## Document d'initiation au logiciel SCILAB O. Bokanowski Janvier 2007

# 1 Introduction

"SCILAB", abréviation de "Scientific Laboratory", est un logiciel de calcul scientifique développé par l'Inria. Il est téléchargeable gratuitement à l'adresse http://www.scilab.org. Nous travaillerons avec la version Scilab-4.1.

SCILAB est particulièrement adapté au calcul numérique matriciel, possède un certain nombre de fonctions graphiques, et est relativement simple d'utilisation.

Ce logiciel "freeware" est équivalent au logiciel MATLAB pour les fonctions de base.

Ouvrir une fenêtre de commande Xterm. Dans cette fenêtre, tapez

scilab

Une autre fenetre apparait, avec un prompt --> qui attend vos instructions. Pour quitter Scilab, tapez quit, ou utilisez la souris : cliquez sur les boutons jaunes file puis quit.

# 2 Le calcul matriciel en SCILAB

En Scilab, tout est matrice, c'est à dire que la variable de base est une matrice.

Dans Scilab, essayez successivement les instructions suivantes :

a  $a=1$ a=1; 2.1+a b=3\*ans

Voici ce que vous devez obtenir (sans les commentaires // ... )

```
--> a // . Renvoit un message d'erreur car la variable "a"
                  // n'est pas encore definie.
  !--error 4
undefined variable : a
\leftarrow > a=1 \left/ . Cree la variable nommee "a" et
                  // affecte la valeur 1 a la variable "a"
a =1.
--> a=1; \frac{1}{2} // Idem, mais sans affichage.
```

```
--> a // Pour afficher la valeur de a
a =1.
--> 2.1+a // . Remarquez que le dernier resultat est appelee' "ans"
                 // a defaut de lui avoir donne' un nom.
ans =
   3.1
\leftarrow b=3*ansb =9.3
```
#### Separateurs d'instructions , et ;

La virgule , permet d'avoir plusieurs instructions sur la meme ligne. Le point-virgule ; joue le même role, sauf que le résultat n'est pas affiché. Par exemple dans

a=1; b=a+1, c=0;

seul le résultat de b=a+1 est affiché.

#### Interface SCILAB : touches de déplacement

On peut revenir sur une commande précédente, et la modifier eventuellement, en utilisant les flèches du clavier  $(†, \downarrow, \leftarrow, \rightarrow)$ . Par exemple, revenir sur l'intruction precendente et la modifier en :

a=0; b=a+1, c=0;

(Note : on peut taper sur "Return" mˆeme si le curseur n'est pas en fin de ligne).

#### Premier pas en calcul matriciel.

Dans la suite, nous utiliserons souvent la présentation suivante :  $\,$ 

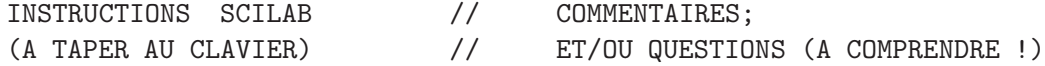

Essayez les instructions suivantes :

```
A=[ 1 2; 1 3; 1 4] // Definir une matrice.
A = [1 \ 2 \ 3]A=[1,2,3] // Idem
A = [1 \ 2; \ldots]1 3] // Le .. permet le passage a la ligne
A(2,2) // Lecture
A(2,2)=%i // Affectation (%i= sqrt(-1) variable predefinie)
A' // conjuguee (=transposee dans le cas reel)
A.' // transposee
B=[2 2; 2 2]; A+B // Addition matricielle
A*B // Multiplication matricielle
```
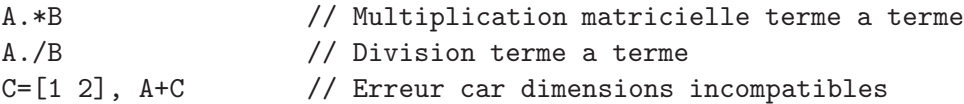

On retiendra notamment que pour la creation de matrice par blocs on a les operateurs de concaténation  $[ \ , \ ]$  et  $[ \ ; \ ]$  :

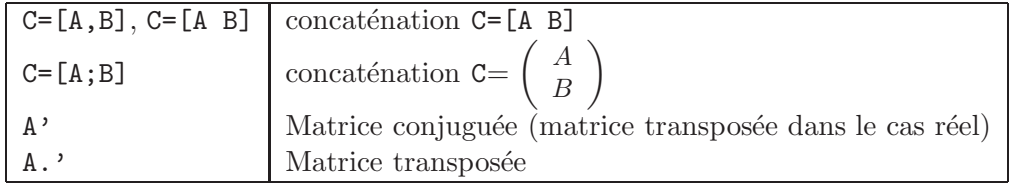

Voici quelques exemples :

```
v=[1 2 3], w=v+ones(v)[v,w]x=[v;w]y=[v v w]
```
Essayez ces autres commandes standardes (Un resumé est fourni en annexe).

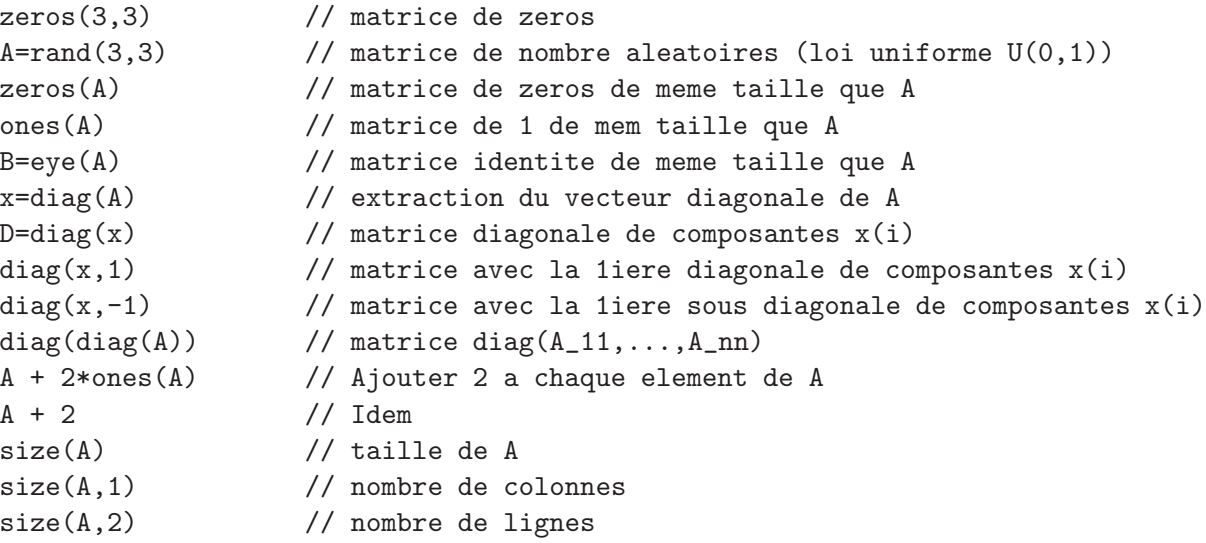

Aide en ligne. Les deux commandes d'aide à connaitre sont help et apropos. La commande help s'utilise si on connait le nom de la fonction. Par exemple pour une aide sur diag on peut taper

help diag

Si on ne connait pas le nom de la commande, on peut faire une recherche par mot-clé à l'aide de la commande apropos. Par exemple :

apropos diagonal

(puis cliquer sur le nom de la commande qui vous semble correspondre a votre recherche).

On pourra aussi cliquer dans la fenetre Scilab sur les boutons Demos ou Help...

#### Et les vecteurs ?

Ce sont des matrices lignes ou colonnes en SCILAB. Pour la création de vecteurs on utilise souvent les opérateurs : et : : de SCILAB. En resumé :

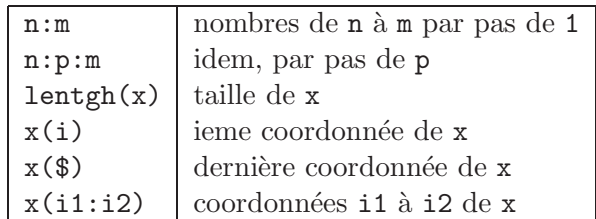

Essayez les instructions suivantes :

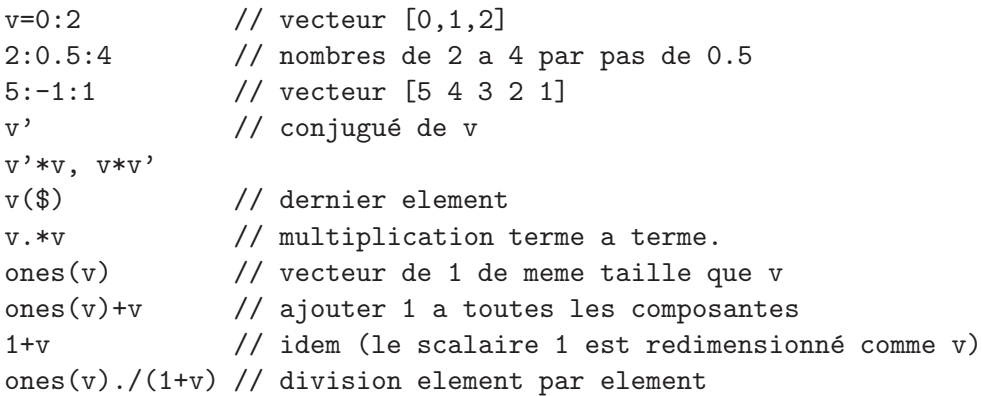

Variables prédéfinies et instructions diverses. Les variables prédefinies commencent en général par un % et sont définies initialement par SCILAB. Voir annexe pour une liste.

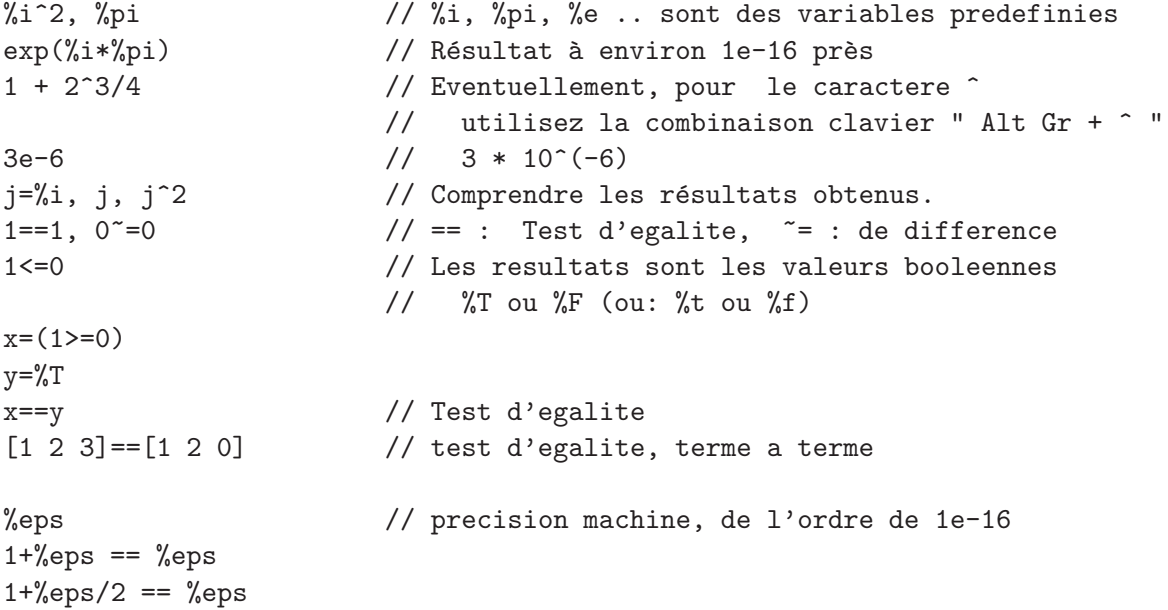

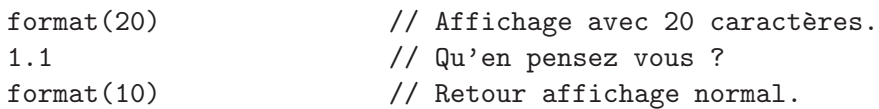

Pour voir toutes les variables, on peut utiliser les commandes whos() ou who (éventuellement après avoir redimensionné la fenetre SCILAB).

Il est important de savoir que SCILAB travaille en précision finie. C'est pourquoi le test 1+%eps/2==1 est vrai en SCILAB. De même, on trouverait que  $M + \delta = M$  pour toute constante M et tout  $\delta$  t.q.  $|\delta| \leq \frac{\epsilon}{2}|M|$ . Il faut aussi comprendre que %\eps est une erreur relative qui peut être générée à chaque calcul.

#### Extraction de sous matrices.

```
a=[1 2; 3 4; 5 6]
a(2:3,1:2) // Extraction des lignes 2 a 3 et des colonnes 1 a 2.
a(1,:) // b = ligne 1 de a (ici : = tous les indices colonnes)
a(:,2) // colonne 2 de a (ici : = tous les indices lignes)
a(\text{$\frac{\$}{\$},1) // \text{$\frac{\$}{\$}} = le dernier element
b=a(:) // vecteur constitue' des colonnes de a
matrix(b,3,2) // reconstruire la matrice (3,2) correspondante
```
Encore quelques manipulations

a=[1 2 3 ; 4 5 6 ; 7 8 9]; 2\*a, a/4  $a^2$ a.<sup>2</sup> // Elevation au carre element par element a.\*a // multiplication element par element

#### Exemple : Creation d'une matrice bande.

On desirer créer une matrice tridiagonale de taille  $n \geq 1$  variable, avec  $a_{i,i} = 2$  et  $a_{i,i+1} =$  $a_{i+1,i} = -1$  pour tout i. Tester et comprendre les 3 solutions suivantes :

Solution 1. Avec boucle for/end :

```
n=5;
A=zeros(n,n);
for i=1:n, A(i,i)=2; end
for i=1:n-1, A(i,i+1)=-1; A(i+1,i)=-1; end
```
Solution 2.

n=5;  $A = 2 * diag(ones(n, 1)) - diag(ones(n-1, 1), -1) - diag(ones(n-1, 1), 1)$ 

Solution 3.

```
n=5;
J=diag(ones(n-1,1),1);
A = 2*eye(J) - J - J'
```
Resoudre un systeme linéaire : le solveur  $\setminus$  (ou "backslash") de Scilab.

Supposons maintenant qu'avec l'exemple précédent on veuille résoudre le système linéaire  $Ax = b$  avec  $b = (1, \ldots, 1)^T$ . La commande A\b renvoit un vecteur x solution de A\*x=b. On peut procéder comme suit :

```
b = ones(n,1)x=A\ b
norm(A*x-b) // pour verification !
```
On aurait pu aussi utiliser l'inverse de A :

 $x=inv(A)*b$ 

Si possible, il vaut mieux éviter de calculer l'inverse de la matrice (avec  $inv(A)$  par exemple) car cela est beaucoup plus coûteux (et moins précis) que la résolution d'un système linéaire.

D'autres méthodes de résolution de systèmes linéaires sont possibles : méthode LU (c.f. lu, lusolve), méthodes itératives, ...

## 3 Programmer en Scilab

#### 3.1 Commande exec

Nous allons maintenant programmer en Scilab. La commande exec, sous Scilab, va permettre d'executer un fichier d'instructions Scilab.

Pour éditer un fichier, le plus simple utiliser l'éditeur intégré de SCILAB("Scipad"). Cliquer sur "Editor" en haut à droite de la fenêtre SCILAB. On peut lancer des executions de script aussi a partir de cet editeur (Cliquer sur Execute > Load into Scilab) On peut aussi utiliser l'éditeur de son choix, par exemple kedit, xemacs,  $\dots^1$ 

Mettez quelques instructions Scilab dans ce fichier. Par exemple

```
a=1; b=2
c=3
```
Sauvegardez votre fichier (sous le nom toto.sce) Puis excutez dans Scilab la commande suivante :

```
exec toto.sce
```
Ceci execute toutes les instructions qui se trouvent dans le fichier toto.sce.

On peut faire de manière équivalente : exec('toto.sce')

On peut aussi executer toto.sce avec la souris dans SCILAB : > File > File Operations > puis selectionner le fichier toto.sce > Exec.

Remarque. La convention est d'utiliser les extentions \*.sce pour des fichiers executables, et \*.sci pour des fichiers de fonctions.

<sup>&</sup>lt;sup>1</sup>Dans ce cas, par exemple dans la fenetre "XTERM", tapez "KEDIT TOTO.SCE  $\&$ " ce qui va permettre d'écrire dans un fichier de nom "TOTO.SCE" (apres avoir sauvegardé ce fichier).

#### 3.2 Organisation du bureau et conseils

Dans la suite, on pourra travailler sur un seul écran avec :

- $-$  la fenêtre SCILAB,
- $-$  l'éditeur de fichier,
- $+$  éventuellement une fenêtre graphique SCILAB

c'est à dire avec toutes ces fenêtres visibles *simultanément*.

Choisir la taille des fontes : En principe, en cliquant sur la touche Ctrl (touche "contrôle"), maitenue enfoncée, puis sur le bouton droit de la souris (la souris étant dans la fenêtre SCILAB), vous pouvez choisir la taille des fontes (par exemple small, ou large...).

Ajuster la dimension de la fenêtre SCILAB : à l'aide de la souris, prendre un coin de la fenêtre SCILAB avec le bouton gauche, et ajuster.

Copier-Coller avec la souris sous linux. Vérifiez que vous arrivez à faire des opérations du type copier-coller avec la souris. <sup>2</sup>

#### 3.3 Commande MODE

Maintenant, modifiez votre fichier de la facon suivante (puis executer) :

```
// FICHIER toto.sce
mode(-1)a=1; b=2
c=3
```
Le resultat est que Scilab n'affiche plus rien apres  $\text{mode}(-1)$ , bien qu'il execute toutes les commandes. On le vérifie en regardant les valeurs de a, b, c. Pour voir un résultat quelconque, on peut forcer l'affichage avec les commandes disp ou printf de Scilab. Exemple :

```
// FICHIER toto.sce
mode(-1)a=1; b=2
c=3disp([a,b]); \qquad \qquad \qquad // afficher [a,b]printf("a=%f, b=%5.2f",a,b); // affichage avec format specifique (f=float)
```
Voici quelques modes utiles.

```
mode(-1) : pas d'affichage (sauf graphes, "disp" ou "printf").
mode(0): affiche toutes les réponses.
mode(1): affiche instructions + réponses (mode par défaut).
```
mode(7) : attend un Enter après chaque instruction.

On peut aussi décider directement du mode d'execution. Par exemple pour executer en mode  $-1$  :

exec('toto.sce',-1)

 ${}^{2}$ Par exemple avec la souris sélectionner les instructions dans la fenetre "éditeur de fichier" (click souris bouton gauche pour selectionner la fenetre ; click bouton gauche maintenu pour sélectionner la zone, déclicker une fois la zone sélectionnée ; l'opération "copier" est terminée) ; Puis allez dans la fenêtre SCILAB (click gauche dans la fenˆetre Scilab) ; Puis "coller" `a l'aide d'un click bouton milieu. Si le bouton milieu ne marche pas, il est en général simulé par l'appui simultané des boutons droit et gauche de la souris... NB : Il est aussi possible que cela ne marche pas sur certaines machines mal configurées.

#### 3.4 Arret en cours d'execution et "débuggage"

• Afin d'arreter un programme en cours d'execution, on peut taper au clavier ^C (Appui sur la touche clavier Ctrl, et en maintenant enfoncé, appui sur la touche C). Si cela ne marche pas, on peut aussi utiliser la souris : > Control > stop (Bouton "Control"puis bouton "stop" dans la fenêtre SCILAB). On peut enfin "programmer" un arret dans un exécutable Scilab, avec la commande pause.

On rentre alors en mode "débuggage", le prompt suivant s'affiche dans la fenêtre :

 $-1->$ 

(Si on réitére l'opération, des modes de débuggage suffessif se succèdent :  $-2-\epsilon$ , etc.)

• Pour revenir au mode normal, on peut utiliser soit la commande

```
-1-> resume
```
-->

qui a pour effet de reprendre l'execution du programme après un arrêt, soit la commande abort, qui a pour effet de d'arrêter l'exécution du programme et de se replacer en mode normal d'exécution. Exemple :

```
--> pause
-1-> abort
-->
```
Cette commande peut aussi s'utiliser dans un script SCILAB afin de forcer l'arrêt définitif du programme :

```
for i=0:10;
  disp(i)
  if i==5; abort; end
end
```
On aurait de même utilisé la commande pause (au lieu de abort) afin de passer en mode  $d'$ ébuggage lorsque  $i=5$ . En Resumé :

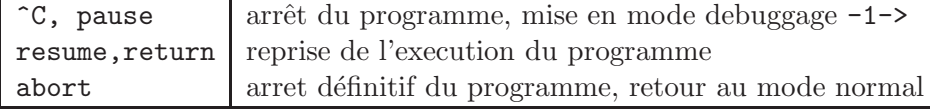

# 4 Affichage

Commande disp. Cette commande permet d'afficher n'importe quelle variable, matrice ou chaine de caractère, sans se soucier du format d'affichage. Exemple :

```
A=rand(2,2);disp(A);
```
Commande printf. Cette commande permet d'afficher en spécifiant un format. La syntaxe est du type printf('chaine de caractere', $x1, x2,...$ ) Dans la chaine de caractere, les variables  $x1, x2, \ldots$  sont affichees successivement suivant le format specifié dans la chaine de caractere et commancant par % pour chaque nouvelle variable (et \n pour un passage à la ligne). Exemple :

a=1/3; b=200; printf('a=%f, b=%i',a,b);

Ici *If* specifie un format "float" c'est à dire le format double précison (ou 16 decimales). Les formats les plus courants sont :

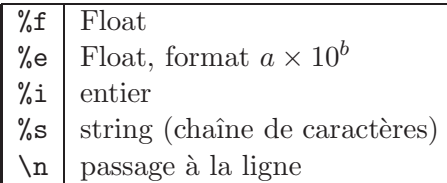

Autres exemples :

```
a=1/3; b=1; printf('a=%10.5f\nb=%5i',a,b);
x=(1:3); y=ones(x); print('x=\%i, y=\%i\n', x, y);
```
Dans le premier exemple, %10.5f est un format float avec 10 caractères en tout, dont 5 après la virgule ; %5i est un format d'entier avec 5 caractères. Dans le deuxième exemple, on voit que printf peut gérer l'affichage de vecteurs colonnes.

Commande scanf. Cette commande permet de rentrer des variables avec un format prédéfini. Elle s'utilise de manière analogue à printf. Exemples :

```
printf('entrer un reel:');
x = scanf('%f')
```
Pour attendre l'appui sur "Return" dans un programme, on pourra utiliser simplement

scanf('')

## 5 Boucles et Tests

#### 5.1 Tests

Les instructions principales sont if-(else)-end et select-case-(else)-end. On pourra essayer tous les tests qui suivent en mettant les instructions dans un fichier puis en executant sous Scilab.

L'instruction if-(else)-end :

```
a=0;
if a==0
 disp('a nul')
end
```
On peut aussi traiter les "autres cas" avec la commande else :

```
a=1;
if a>0
  disp('a positif ')
else
  disp('a negatif ou nul')
end
```
L'instruction select-case-(else)-end. Permet de selectionner un traitement suivant la valeur choisie :

```
select a
case 0; disp('a=0');case 1; disp('a=1')
else disp('a different de 0 et 1')
end
```
## 5.2 Boucles

Voici 2 manières équivalentes de programmer des boucles. On donne dans chaque cas un exemple d'arret si i>5 est "vrai" (arret=sortie de la boucle)

```
Avec la commandes for-end :
```

```
// boucle simple
for i=0:5i,
end;
// boucle avec arret
for i=0:10
  if i>5; break, end // break permet de sortir de la boucle.
 disp(i);
end;
```
Avec la commandes while-end :

```
i=0;
while (i<=5)
  disp(i)
  i=i+1;
end
```
Noter qu'on peut rentrer une liste d'indices non equirépartis :

```
for a=[1 2 4 2.1]
   printf('a=%e\n',a)
end
```
### 5.3 Commande find

Voici une commande tres utile pour eviter de faire des boucles, dans le cas par exemple où l'on cherche les éléments d'un vecteur ou d'une matrice vérifiant certaines propriétés. De facon generale la commande find(X) permet de trouver tous les indices i tels que X(i) soit vrai.

Par exemple la commande find( $x>a$ ) permet de trouver tous les indices i t.q.  $x(i)$ , en supposant que x est un vecteur et a une constante :

```
a=1;
x=(0:0.1:2);
i=find(x>a) // liste ligne
x(i)
```
De meme pour trouver des elements i t.q.  $x_i \in ]a, b]$  par exemple :

```
x=rand(10,1)a=0.2; b=0.8;
i=find(a<x & x<=b)x(i)
```
Remarque : La commande max (resp. min), qui renvoit le maximum (resp. le minimum) d'un vecteur ou d'une matrice, fonctionne de maniere similaire `a find pour la gestion des indices.

Complément (en seconde lecture). On a de même pour X matrice :

 $X=rand(3,3)$  $i=find(X>0.5)$  $X(i)$ 

Ici les elements de la matrices sont ranges suivant un certain ordre : la matrice  $X = [X_1, \ldots, X_p]$ 

 $\sqrt{ }$ 

 $X_1$ . . .  $X_F$   $\setminus$ 

avant la detection d'in-

 $\overline{ }$ 

(liste des vecteurs colonnes) est réordonnée en un seul vecteur

dices.

On peut avoir les veritables indices i et j si on les demande explicitement :

```
X=rand(3,3)[i,j] = find(X>0.5)// affichage des valeurs X(i,j):
i=i'; j=j'; xval=X(i+3*(j-1));
print('X(\text{ii},\text{ii})=\text{f}\n',i,j,xval)
```
# 6 Définition de fonctions

• Pour définir la fonction  $f(x) = x + 1$  on peut procéder comme suit, directement dans SCILAB :

function  $y=f(x)$ ;  $y=x+1$ ; endfunction

C'est ce qu'on appellera la définition en ligne. Puis toujours dans SCILAB, essayez

 $f(0)$  $f(1)$ 

Dans la définition, x est une variable d'entrée (ou "input"), y est une variable de sortie (ou output). La partie  $y=f(x)$  donne la structure de la fonction. La partie interne,  $y=x+1$ , définit la variable de sortie en fonction de la variable d'entrée. La syntaxe générale est function  $[y1,...,yn]=f(x1,...,xp)$ . (faire help function pour plus de détails).

• On peut aussi programmer des fonctions dans un fichier executable Scilab. Par exemple modifions le fichier toto.sce comme suit :

```
// fichier toto.sce
function y=f(x)y=x+1endfunction
function y=f2(x); y=x^2; endfunction;
for i=0:10
 printf('%2i %10.2f %10.2f\n',[i,f(i),f2(i)]);
end
```
Puis on exécute avec exec toto.sce dans SCILAB. On peut donc melanger des définitions de fonctions et des instructions SCILAB classiques.

• Lorsque les fichiers deviennent important, il est préférable de mettre les definitions de fonction dans un fichier séparé et utiliser getf. Par exemple, créer le fichier func.sci contenant :

```
// fichier func.sci
function y=f(x)y=x+1endfunction
```
Puis faire dans Scilab :

```
getf func.sci
f(2)f(3)
```
La commande getf permet donc de "charger" un fichier de fonctions dans la fenêtre SCILAB. Dans ce cas, le fichier func.sci ne doit contenir que des définitions de fonctions.

**Exercice.** 1 Définir (en ligne) une fonction de nom alea qui a un entier  $n$  renvoit une matrice carrée aléatoire de taille n.

Exercice. 2 Définir dans un fichier func.sci une fonction de nom MAT qui a un entier n renvoit une matrice carrée tridiagonale t.q.  $a_{i,i} = 2$ ,  $a_{i,i+1} = a_{i+1,i} = -1$   $\forall i$ . Tester votre programme avec la commande exec et diverses valeurs de n.

#### Solutions

//SOLUTION EXO 1 function A=alea(n); A=rand(n,n); endfunction;

Pour l'exercice 2, dans func.sci :

```
// SOLUTION EXO 2 - Premiere solution:
function A=MAT(n)
  A=zeros(n,n);
 for i=1:n; A(i,i)=2; end;
  for i=1:n-1; A(i,i+1)=-1; A(i+1,i)=-1; end;
endfunction
MAT(3)
```
puis dans Scilab faire exec func.sci

Deuxieme solution, sans boucle for/end :

```
function A=MAT(n)
  w = ones(n-1,1);A=2*eye(n,n) - diag(w,1) - diag(w,-1);endfunction
MAT(3)
MAT(10)
```
# 7 Graphiques

## 7.1 Graphiques 2d

Le graphisme en Scilab est relativement simple à utiliser.

Pour des graphes élémentaires on peut utiliser la commande plot. Si  $x, y$  sont des vecteurs de même longeur,  $plot(x,y)$  va faire un graphe continu affine par morceaux passant par les points  $(x(i), y(i))$ . On pourra faire help plot pour avoir un descriptif général, et help Graphics pour acceder à l'ensemble des commandes graphiques, (et aussi help xset pour accéder à des réglages particuliers).

Exemple. Le graphe de  $y = x^2$  peut être obtenu comme suit :

```
x=(-1:0.1:1);
y=x^2;
plot(x,y);
```
Il est important que x et y aient la meme longueur. En cas de problème, on peut verifier les longueurs avec les commandes  $length(x)$  ou  $size(x)$ .

On peut aussi rajouter un titre et un texte (ou label) en abcisse et en ordonn´ee, avec la commande xtitle. Par exemple :

```
xtitle('quadrique','x','x^2')
```
La commande clf (ou xbasc), initialise la fenetre graphique courante, ou bien efface la fenetre courante si elle existe déjà.

clf;

On peut mettre une couleur avec un parametre optionnel

```
clf;
plot(x,sin(3*x),'r'); //'r' ou 'red'
plot(x,sin(2*x),'grey--'); // 'g' ou 'grey' , style lignes brisees
```
Pour voir les couleurs et styles prédéfinies, voir LineSpec :

#### help LineSpec

Exemple. Tracer les deux courbes  $x^2$  et  $x^3$  sur  $[-1, 1]$  (tester avec la commande exec) :

```
x=(-1:0.1:1)';
clf;
plot(x,x^2,x,x^3);scanf('%c')
// Et on peut specifier divers styles:
clf
plot(x,x^2,'-',x,x^3,'r--');
```
#### 7.2 Plusieurs graphiques (en seconde lecture)

• On peut mettre plusieurs graphiques sur une meme fenetre graphique avec la commande subplot (ou xsetech) Exemple :

```
x=(0:0.1:1);
clf
subplot(211) // 2 divisions en y, 1 division en x, trace' dans 1iere zone
plot2d(x, x^2)subplot(212) // 2 divisions en y, 1 division en x, trace' dans 2ieme zone
plot2d(x,sin(x))
```
• On peut aussi travailler avec plusieurs fenetres graphiques en utilisant xset('window',n) où  $n$  est le numero de la fenetre graphique. Exemple :

```
x=(0:0.1:1)';
xset('window',0)
clf
plot(x, x^2)xset('window',1)
clf
plot(x,sin(x))
```
#### 7.3 Légendes, dimensions de la fenêtre (en seconde lecture)

On peut afficher une légende générale par la commande legend (help legend pour plus de détails).

Voici un exemple pour le tracé de  $sin(x)$  et  $sin(2x)$  avec une légende en haut à gauche (résultat figure 1). On a de plus imposé une fenètre de taille  $[-1, 1] \times [-0.5, 0.5]$ :

```
x=(-1:0.1:1); y1=sin(x); y2=sin(2*x);clf
plot(x,y1,'b-');plot(x,y2,'r--');legend(['titre1','titre2'],2); // 2: paramètre optionel pour situer la légende
a=gca();
a.data_bounds=[-1,1,-0.5,0.5]; // du type [Xmin,Xmax,Ymin,Ymax]
```
Voir axis\_properties pour le controle d'autres paramêtres graphiques.

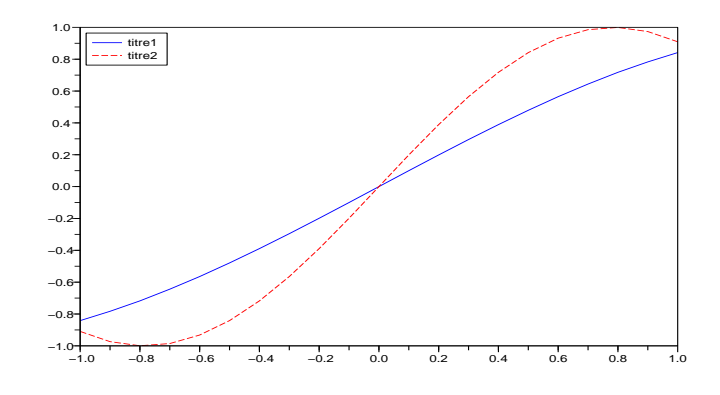

FIG.  $1$  – Utilisation de la commande LEGENDS

**Remarque 1** Il existe aussi d'autres méthodes pour obtenir les graphiques  $2d$ . Par exemple avec la commande plot2d, pour fixer les dimensions de la fenêtre graphique :

clf plot2d(x,x^2,rect=[0,0,1,0.8])

 $(syntaxe : \texttt{rect} = [\texttt{Xmin}, \texttt{Ymin}, \texttt{Xmax}, \texttt{Ymax}]$ ) Pour préciser la couleur :

plot2d(x,x^2,style=2,rect=[0,0,1,0.8])

Ici style=2 représente la couleur "bleue" ; faire xset() pour voir les numéros des couleurs prédéfinies.

### 7.4 Graphiques 3d

Il s'utilise de manière similaire. Voici un exemple pré-programmé :

plot3d()

## 8 Fin de session

1. Quittez Scilab (souris : "File/Quit", ou tapez "quit" dans Scilab)

2. Eventuellement, verifier que le "processus" SCILAB (scilex) ne continue pas de fonctionner. Pour cela, faites sous linux (fenetre Xterm) la commande

pour verifier qu'il n'y a plus de processus scilex à votre nom qui tourne. Le cas écheant, tuez le processus "scilex", en faisant

killall scilex

3. Quittez votre session linux.

# 9 Obtenir SCILAB

Vous pouvez soit télécharger SCILAB 'a l'adresse http://www.scilab.org, soit obtenir gratuitement un CD-ROM contenant SCILAB en écrivantà

INRIA-Diffusion B.P. 105 78153 Le Chesnay CEDEX

et en fournissant une enveloppe suffisament affranchie pouvant contenir un Cd-ROM, portant vos noms et adresse.

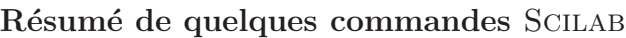

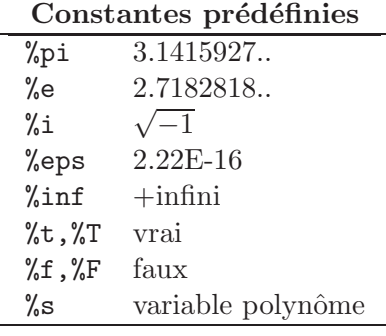

# Vecteurs

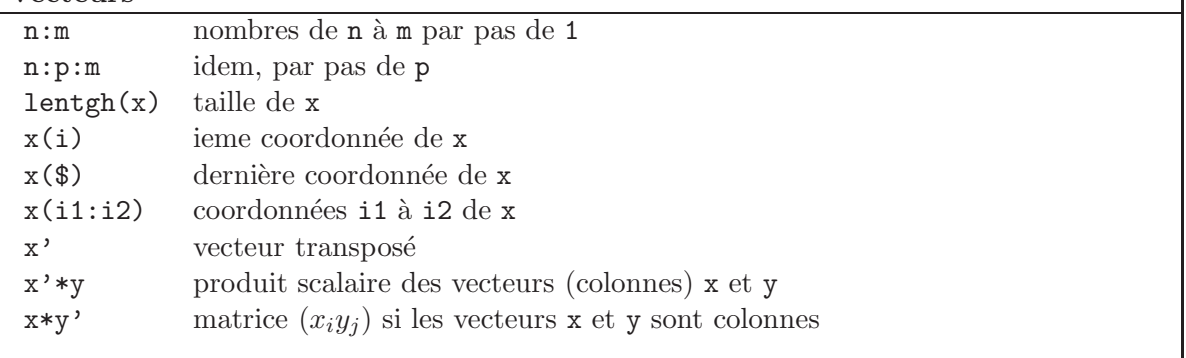

Note : En Scilab, les vecteurs sont en fait des matrices lignes ou colonnes.

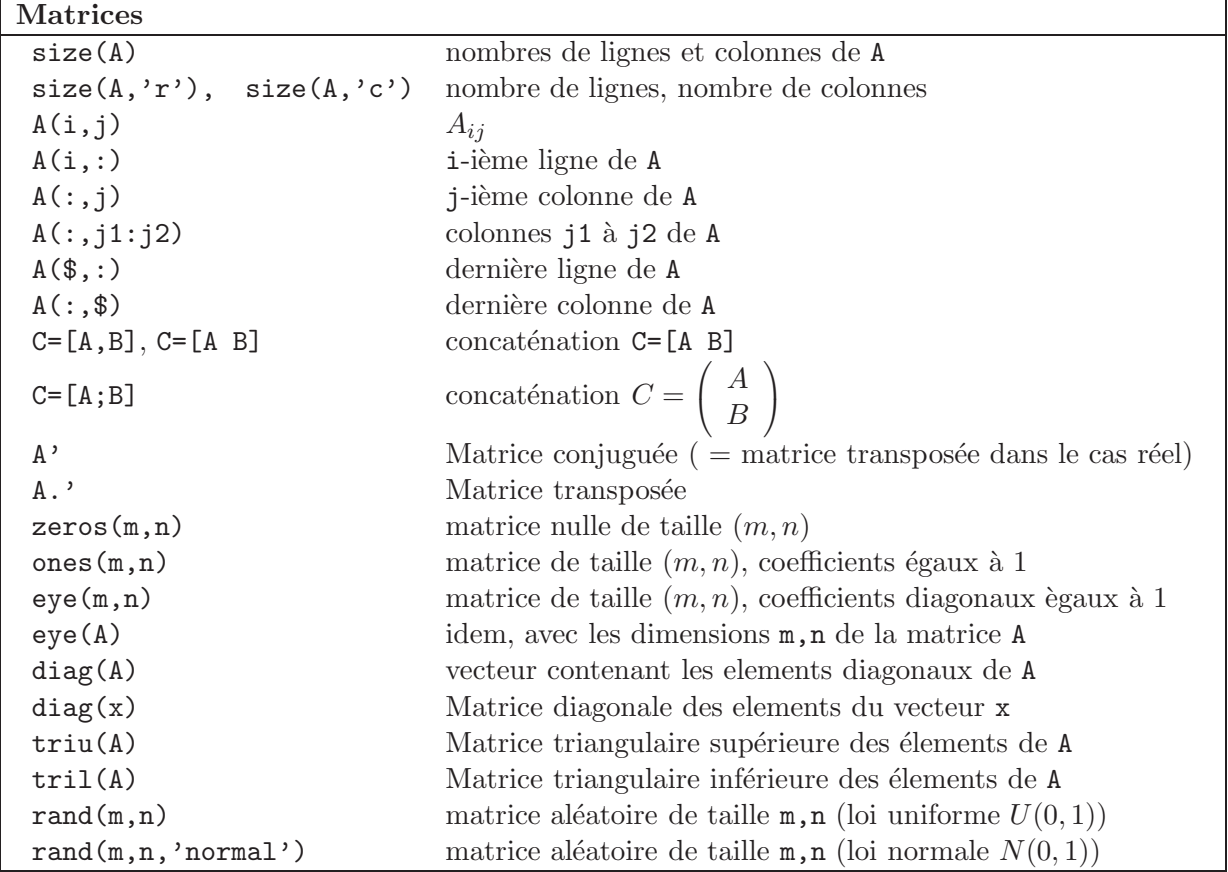

ן